# NOW TECHNOLOGIES LTD Produktdokumentation

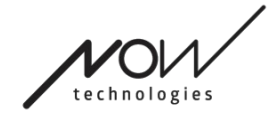

# Switch-It® Vigo Mouse Hjælp

 $(v2.1 15.$  januar 202 $3$ ) offline-version

# Indholdsfortegnelse

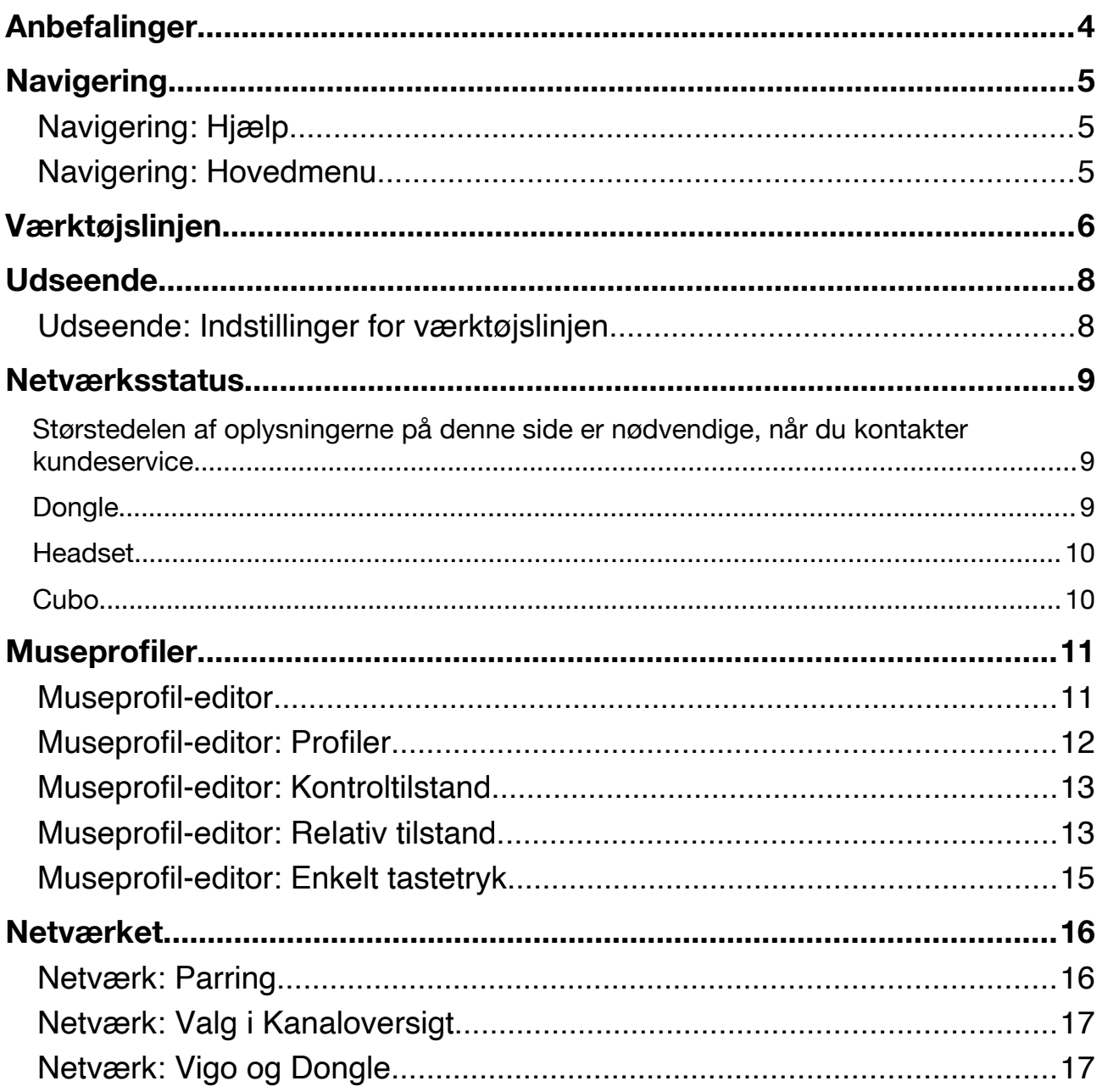

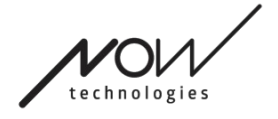

# <span id="page-3-0"></span>**Anbefalinger**

*Når du anvender Switch-It® Vigo Mouse første gang, anbefaler vi, at du kalibrerer dit Vigoheadset ved at placere det på en plan, stabil overflade, indtil du får det rette feedback fra Dongles lysdiode (LED).* 

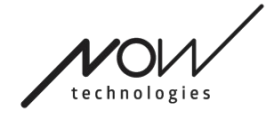

# <span id="page-4-0"></span>**Navigering**

# <span id="page-4-1"></span>Navigering: Hjælp

Hjælp-dokumentationen er tilgængelig på alle sider i Switch-It® Vigo Mouse ved at klikke på ikonet Hjælp:

Du kan navigere alle dele af dokumentet ved at scrolle eller via indholdsfortegnelsen i starten af dokumentet.

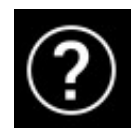

## <span id="page-4-2"></span>Navigering: Hovedmenu

Du kan altid vende tilbage til denne startside ved at klikke på Now Technologieslogoet i øverste venstre hjørne.

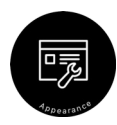

**Visning** – Her kan du indstille dine personlige præferencer for brugen af Switch-It® Vigo Mouse-programmet, herunder værktøjslinjens udseende, funktionsmåde og placering.

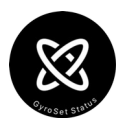

**GyroSet-status** – Viser den aktuelle systemstatus, herunder versionsnumre, hvilken enhed der kontrolleres med dit Vigo headset samt batteri- og kalibreringsstatus.

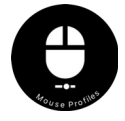

**Museprofil** – Her finder du forskellige muligheder til at tilpasse og forbedre indstillinger for din betjening af musen. Du kan tilpasse og finjustere, hvordan markøren reagerer på dine hovedbevægelser. F.eks.: tremorudligning, visningsvinkel og timeout for tilbagevenden til midterposition. Indstillingerne kan gemmes som forskellige profiler.

Værktøjslinjen giver nem adgang til andre funktioner med musen, f.eks. højreklik og mellemklik, har genveje for modifikatorstaster (Ctrl/Cmd, Alt/Option, Shift) og til de mest anvendte redigeringsfunktioner.

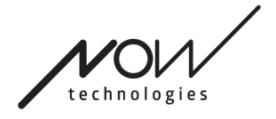

# <span id="page-5-0"></span>**Værktøjslinjen**

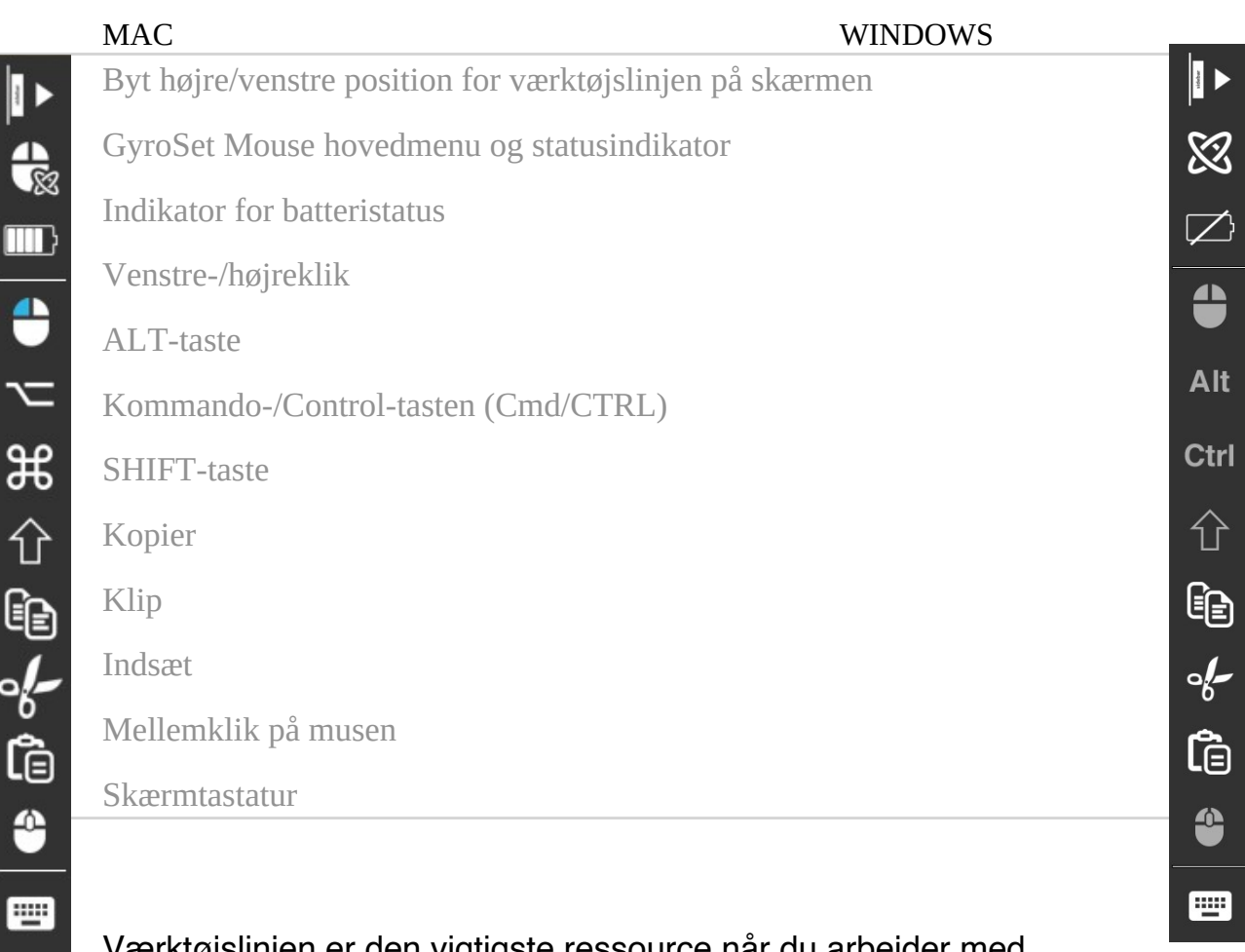

Værktøjslinjen er den vigtigste ressource når du arbejder med headsettet og Switch-It® Vigo Mouse-softwaren.

Slå musestyring TIL/FRA eller skift mellem de betjente enheder (computer eller Link) ved at trykke på **nakkestøttekontakten**, der er tilsluttet Cubo.

GyroSet™-logoet i Switch-It® Vigo Mouse-hovedmenuen ændres til et museikon med grønt GyroSet™-logo for at indikere at musetilstanden er aktiveret, og til et museikon med hvidt logo, når den er deaktiveret. Når køretilstand vælges, ændres GyroSet™-logoet til et kørestolsikon med logo, som skifter til grønt, når styringen er aktiveret.

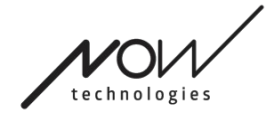

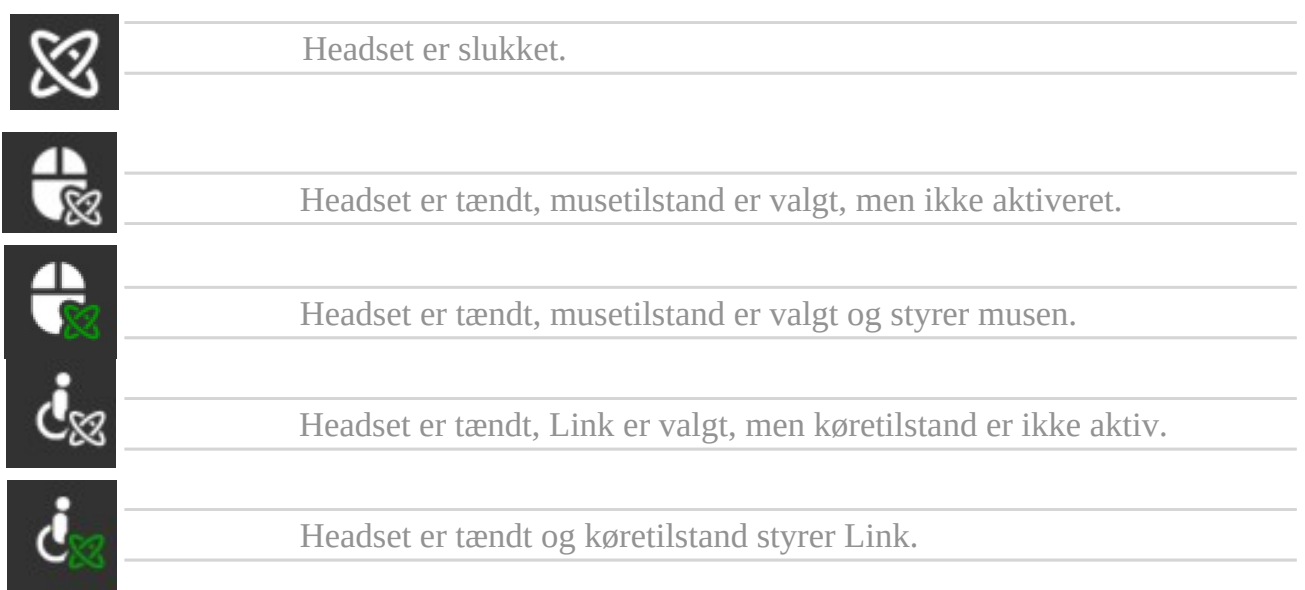

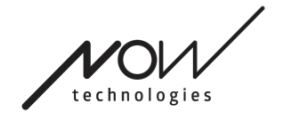

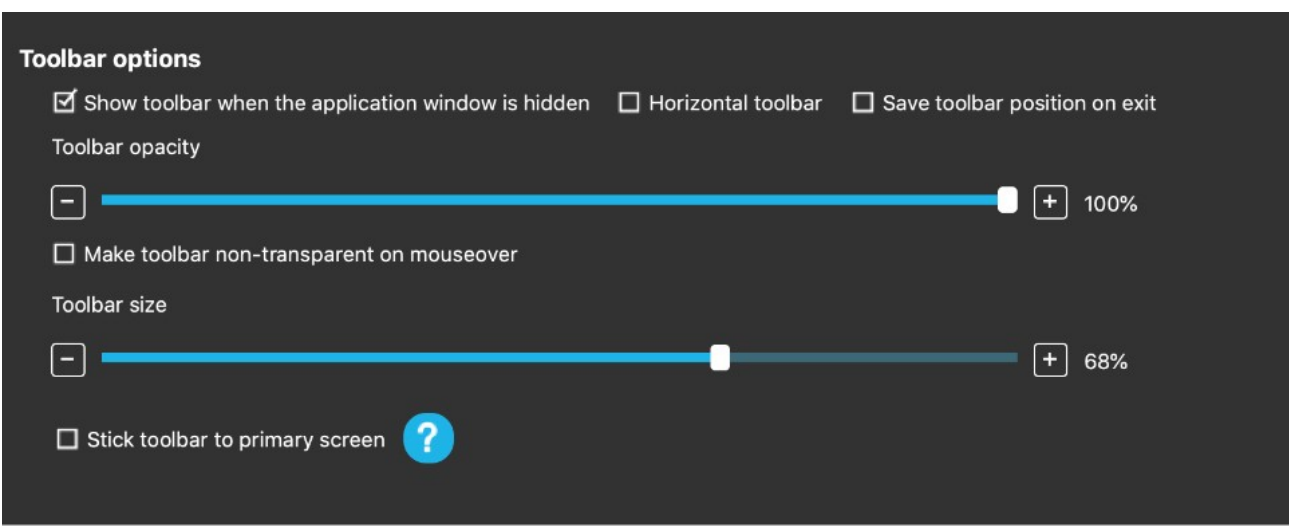

# <span id="page-7-0"></span>**Udseende**

### <span id="page-7-1"></span>Udseende: Indstillinger for værktøjslinjen

Med afkrydsningsfeltet "Vis værktøjslinje, når programvinduet er skjult" vises eller skjules værktøjslinjen, når programvinduet er skjult. Indstillingen "Vandret værktøjslinje" viser værktøjslinjen i bunden af skærmen i stedet for i siden, som er standard.

Er afkrydsningsfeltet "Gem position ved afslutning" markeret, gemmes værktøjslinjens position, når programmet afsluttes. Er feltet ikke markeret, vises værktøjslinjen i standardpositionen i venstre side – eller i bunden, hvis feltet "Vandret værktøjslinje" er markeret.

Skyderen "Værktøjslinjens opacitet" giver mulighed for at øge eller mindske værktøjslinjens gennemsigtighed.

Indstillingen "Gør værktøjslinjen ugennemsigtig ved mouseover" bliver værktøjslinjen ugennemsigtig, når du markøren bevæges over den.

Med indstillingen "Fastgør værktøjslinjen til den primære skærm " kan du fastgøre din værktøjslinje til den primære skærm (i henhold til dine præferencer i computerens operativsystem), selv hvis du anvender flere skærme.

Bemærk, at i Absolut musetilstand er musemarkøren og værktøjslinjen fastlåst på den primære skærm, uanset hvad der er valgt.

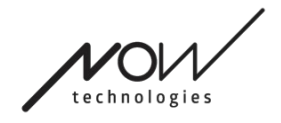

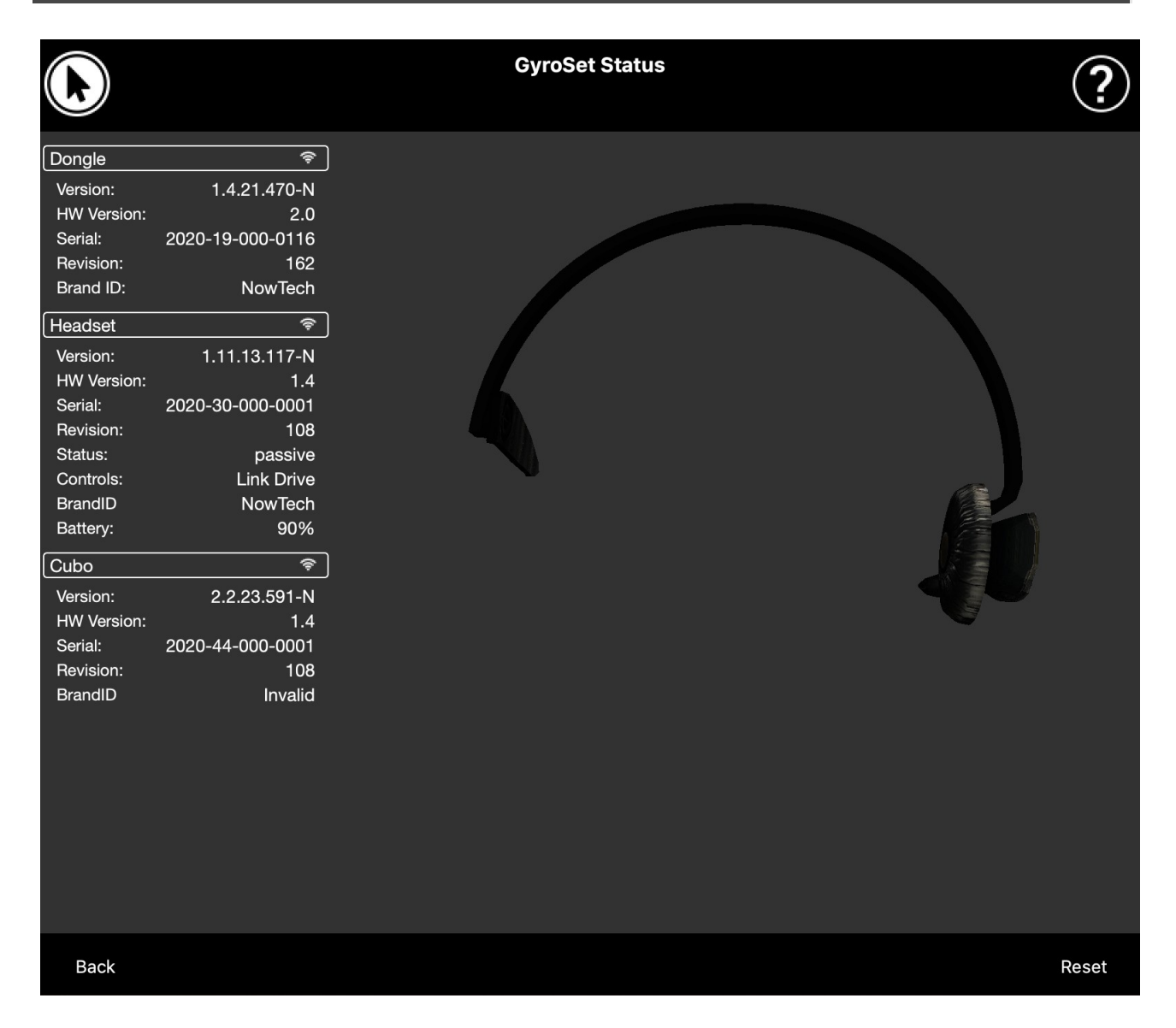

# <span id="page-8-0"></span>**Netværksstatus**

<span id="page-8-1"></span>Størstedelen af oplysningerne på denne side er nødvendige, når du kontakter kundeservice.

### <span id="page-8-2"></span>**Dongle**

**Version**, **HW-version** og **Revision** angiver versionen af din Dongle. Disse oplysninger er nødvendige, når du kontakter kundeservice.

**Serienr.** er din Dongles unikke serienummer. Serienummeret er også påkrævet, når du taler med kundeservice.

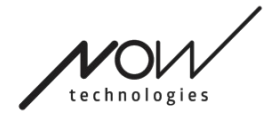

**Produkt ID** angiver, hvilke funktioner der er tilgængelige for din enhed. Står der "NowTech", er alle funktioner tilgængelige.

### <span id="page-9-0"></span>**Headset**

**Version**, **HW-version** og **Revision** angiver versionen af dit headset. Disse oplysninger er nødvendige, når du kontakter kundeservice.

**Serienr.** er dit headsets unikke serienummer. Serienummeret er også påkrævet, når du taler med kundeservice.

**Status** indikerer, hvorvidt styringen er aktiv, passiv eller frakoblet.

**Controller** viser, hvilken enhed dit headset styrer på et givent tidspunkt.

**Produkt ID** angiver, hvilke funktioner der er tilgængelige for din enhed. Står der "NowTech", er alle funktioner tilgængelige.

**Batteri** viser ladestanden for batteriet i dit headset.

Det afbildede headset på skærmen gengiver dit headsets bevægelser, så du kan tjekke bevægelsessporingen.

Ved at klikke på knappen Nulstil i nederste højre hjørne kan du opdatere de viste oplysninger.

### <span id="page-9-1"></span>**Cubo**

**Version**, **HW-version** og **Revision** angiver versionen af Cubo. Disse oplysninger er nødvendige, når du kontakter kundeservice.

**Serienr.** er din Cubos unikke serienummer. Serienummeret er også påkrævet, når du taler med kundeservice.

**Produkt ID** angiver, hvilke funktioner der er tilgængelige for din enhed. Står der "NowTech", er alle funktioner tilgængelige.

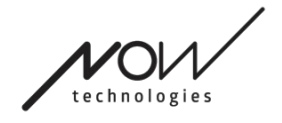

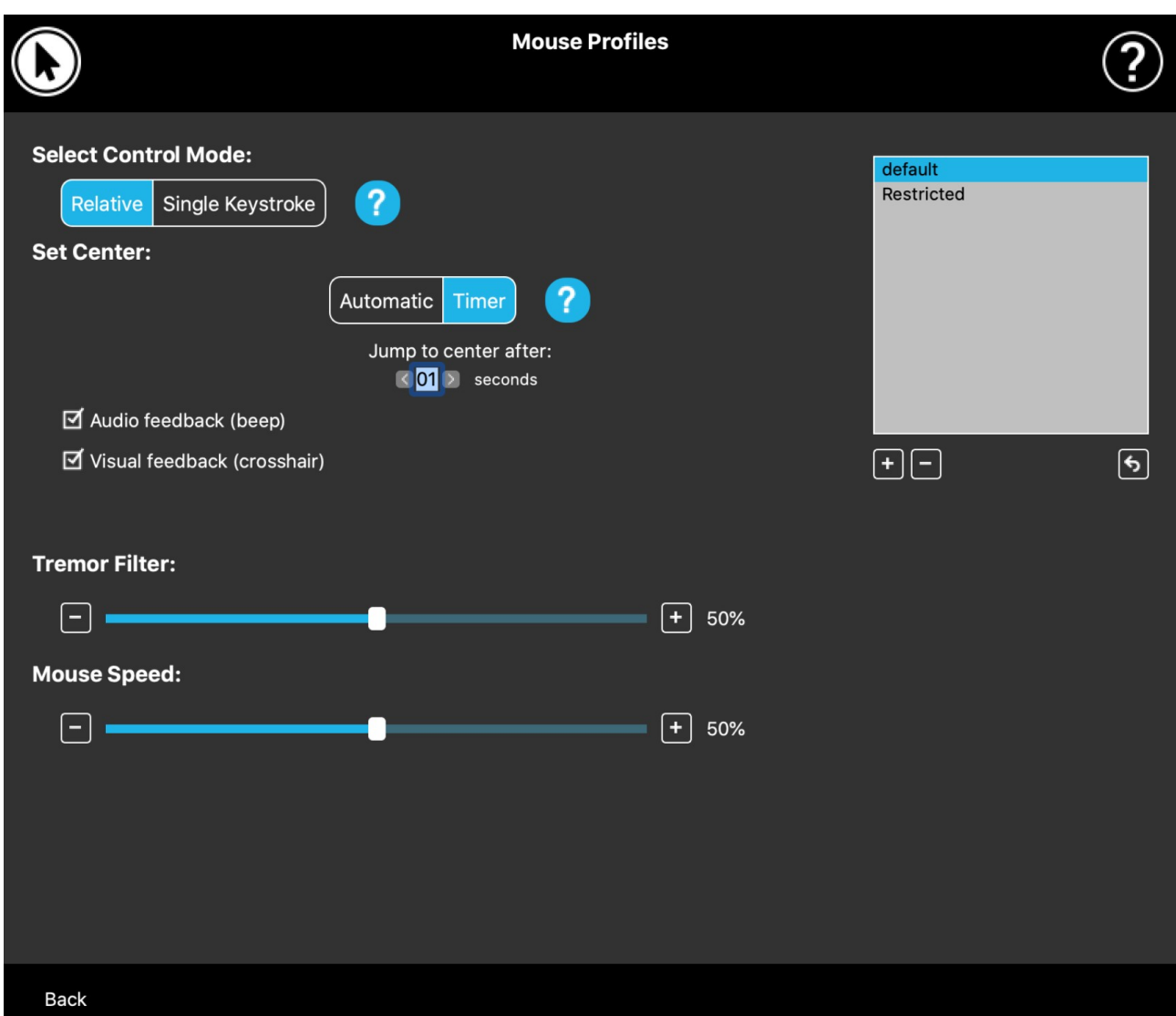

# <span id="page-10-0"></span>**Museprofiler**

## <span id="page-10-1"></span>Museprofil-editor

Her kan du indstille dine personlige præferencer for at benytte dit headset som mus. Du kan benytte de fabriksindstillede profiler eller oprette egne situationsbestemte profiler, f.eks. tilpasset arbejde eller spil, eller så flere brugere med forskellige forudsætninger kan benytte den samme computer.

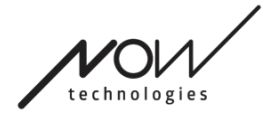

I nogle tilfælde vises en Prøv-knap, når du ændrer visse indstillinger. Hvis du trykker på den, har du ca. et halvt minut til at eksperimentere frit med de nye indstillinger, før du beslutter om du vil beholde dem.

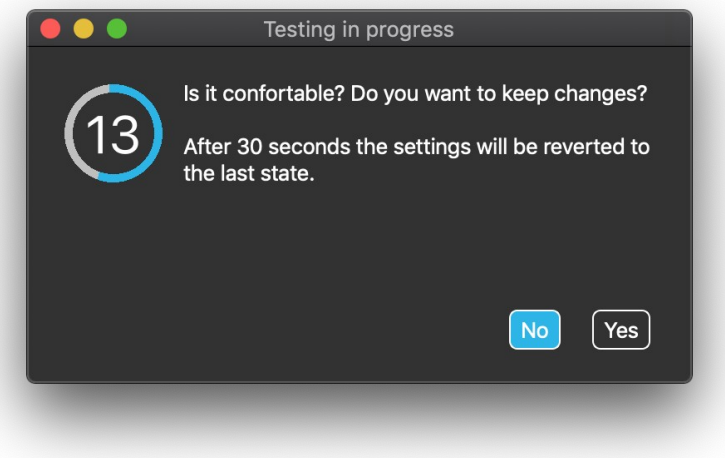

### <span id="page-11-0"></span>Museprofil-editor: Profiler

Vi har oprettet nogle forudindstillede profiler for at gøre det nemmere for dig at komme i gang med at benytte dit GyroSet-headset. Du kan afprøve og eksperimentere med disse.

Du kan ikke slette profilen med navnet "Standard", men du kan ændre nogle af indstillingerne, f.eks. kontroltilstand, indstilling af centrering og lignende. Du kan til enhver tid oprette nye profiler med standardværdierne fra "Standard", "Begrænset" og "Tremor".

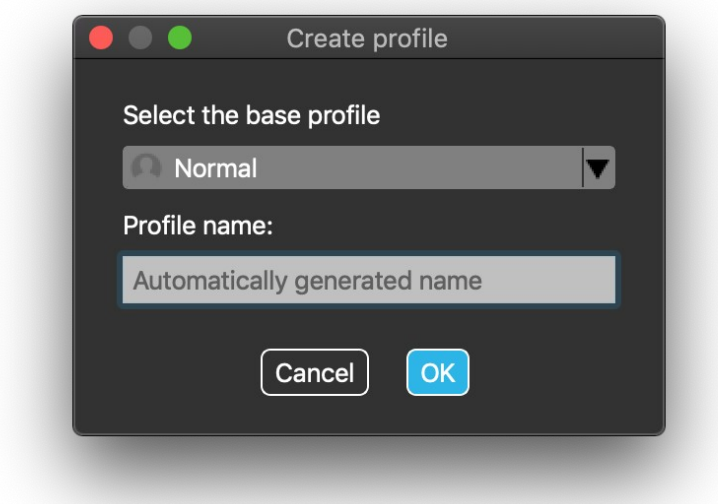

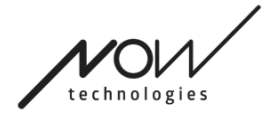

For at opnå en højere grad af personlig tilpasning anbefaler vi, at du opretter dine egne profiler, når du er blevet fortrolig med systemet.

Husk at give din nye profil et unikt og informativt navn.

### <span id="page-12-0"></span>Museprofil-editor: Kontroltilstand

**Relativ** tilstand giver den traditionelle hovedstyret mus-oplevelse, hvor markørens bevægelser følger dine hovedbevægelser.

**Enkelt tastetryk**-tilstand understøtter ethvert hjælpeværktøj, der kan håndtere enkelt tastetryk-tilstand, til at betjene din computer. Tastetryk effektueres med gestiksensoren.

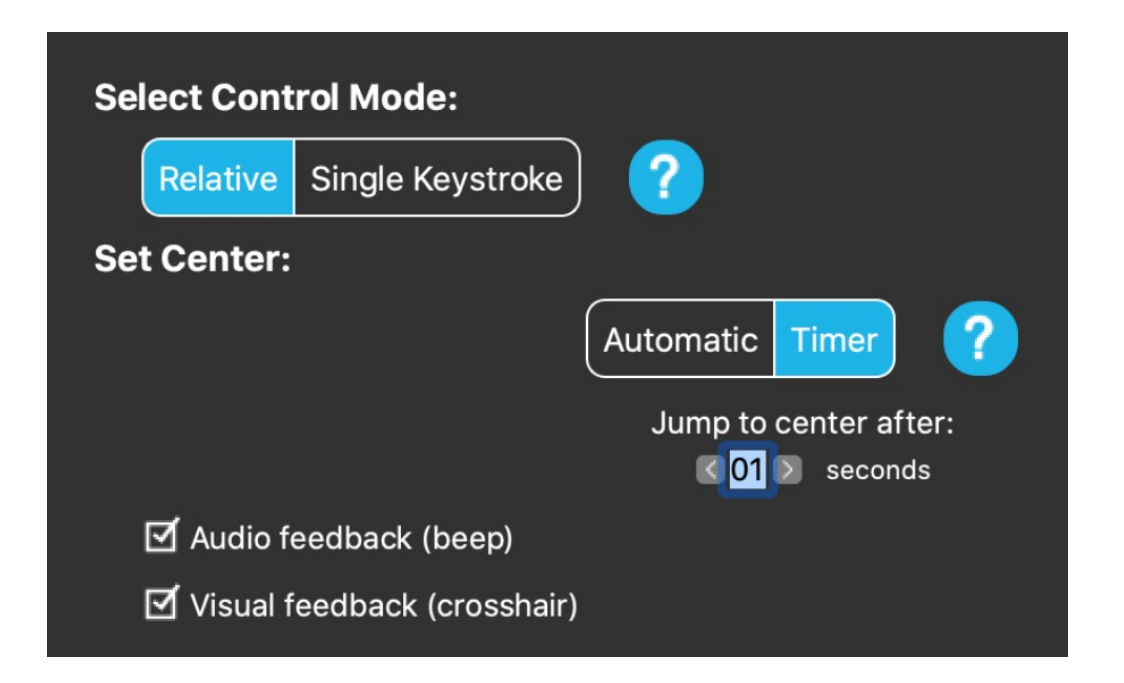

Husk at bekræfte ændringer af indstillinger ved at trykke på knappen Anvend i nederste højre hjørne.

### <span id="page-12-1"></span>Museprofil-editor: Relativ tilstand

Relativ tilstand giver den traditionelle hovedstyret mus-oplevelse, hvor markørens bevægelser følger dine hovedbevægelser. Der er ingen skærmkanter i denne tilstand.

**Automatisk:** Et kort tryk på nakkestøttekontakten nulstiller automatisk musens centrering. Du skal blot holde dig i ro, indtil midterpositionen er indstillet, og kigge på midten af skærmen.

Side 13 af 17

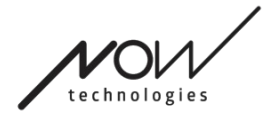

Bevæg til midtpunkt er deaktiveret på denne side.

**Timer:** Ved kort at trykke på nakkestøttekontakten har du et forudindstillet tidsrum med nedtælling til at bringe hovedet til midterpositionen for at indstille din nulpunktsposition. Den tæller ned for dig.

Bevæg til midtpunkt indenfor: her indstiller du hvor mange sekunder du har til at centrere hovedet.

Hvis du markerer indstillingen **Audio feedback**, afgives en biplyd, når centreringen indstilles.

Hvis du markerer indstillingen **Visuel feedback**, vises der et trådkors under indstillingen af centreringen som hjælp til at placere markøren.

#### **Tremorudligner:**

Du kan justere musens tolerance for tremor og ufrivillige trækninger. Stabilisatoren skal indstilles proportionalt med trækningernes intensitet. Ændring af denne indstilling påvirker musemarkørens hastighed.

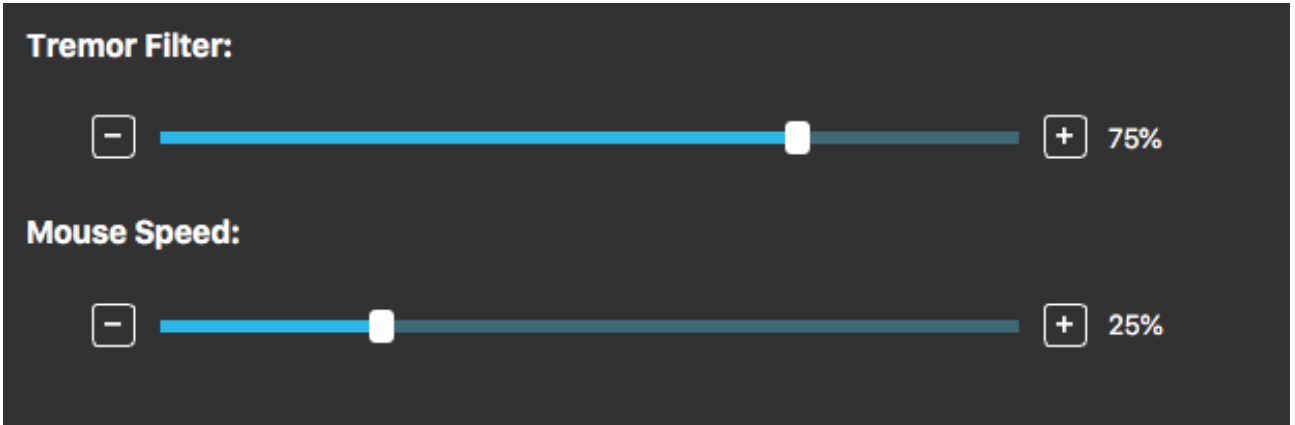

#### **Musehastighed:**

Du kan justere, hvor følsom musen skal være over for hastigheden af dine hovedbevægelser. Denne indstilling er forskellig fra den indstilling, der forefindes i operativsystemet.

Husk at bekræfte ændringer af indstillinger ved at trykke på knappen Anvend i nederste højre hjørne.

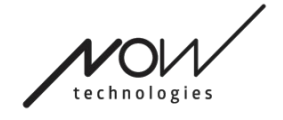

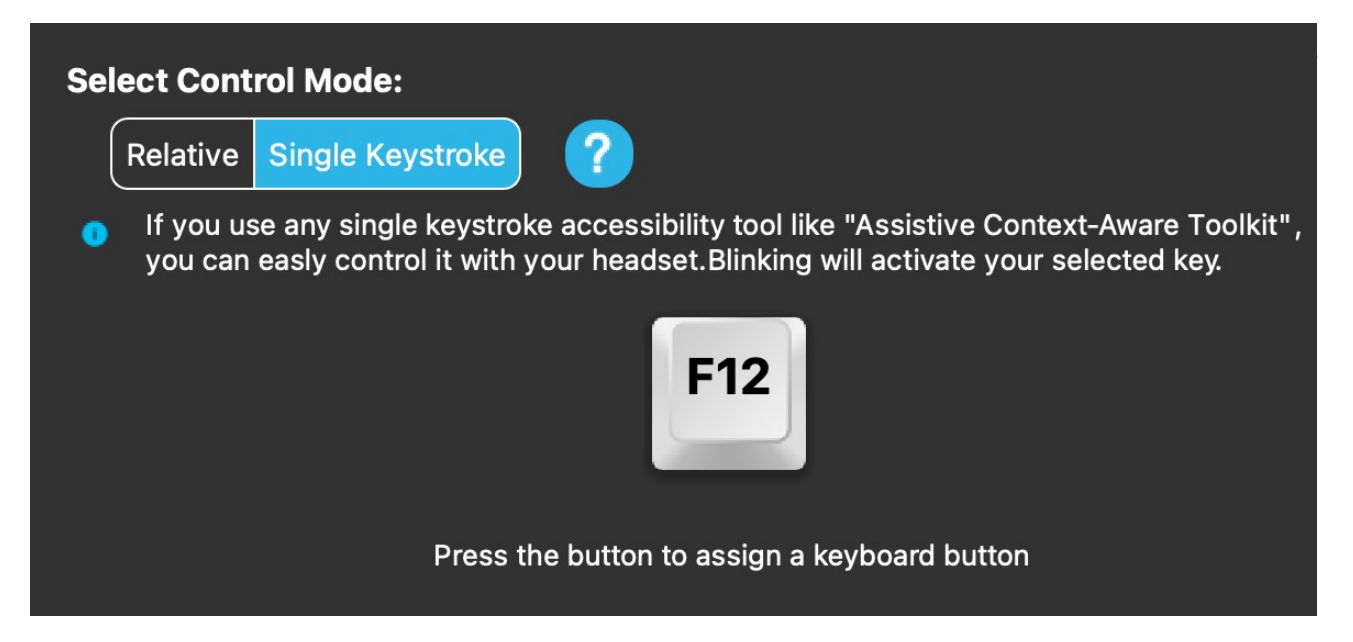

### <span id="page-14-0"></span>Museprofil-editor: Enkelt tastetryk

Hvis du anvender et værktøj til tilgængelighed med enkelt tastetryk som Assistive Context-Aware Toolkit, kan du nemt styre det med dit headset. Gestiksensoren effektuerer dit valgte tastetryk.

Tryk først på knappen på skærmen, og tryk derefter på en hvilken som helst knap på tastaturet for at ændre tasten, der skal styres med grimasse eller et click.

Husk at bekræfte ændringer af indstillinger ved at trykke på knappen Anvend i nederste højre hjørne.

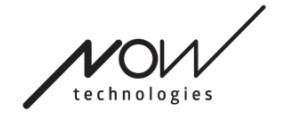

# <span id="page-15-0"></span>**Netværket**

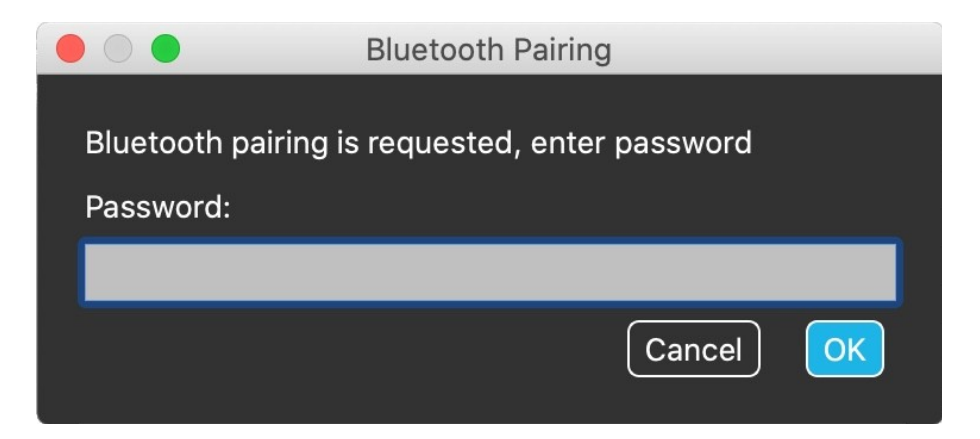

### <span id="page-15-1"></span>Netværk: Parring

**DU FÅR BEHOV FOR ASSISTANCE FOR AT KUNNE GENNEMFØRE PROCESSEN.**

Dine enheder er allerede parret fra fabrikken, men skulle en af dine enheder nulstilles eller "glemme" parringsdata, vises følgende pop-up-vindue i Switch-It® Vigo Mouse:

I så fald skal din Dongle og Cubo parres igen, hvilket nemt kan gøres ved at indtaste den parringskode, der vises på Cubos display. Når du trykker på OK, er Dongle og Cubo parret, og dit netværk er tilbage til normal tilstand.

Bemærk, at Switch-It® Vigo Mouse skal være aktiv, for at parringsprocessen kan lykkes!

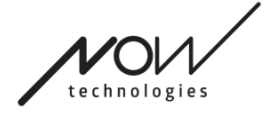

### <span id="page-16-0"></span>Netværk: Valg i Kanaloversigt

Hvis du har et system bestående af, som minimum, følgende enheder: Link, Cubo, Vigo og Dongle (dvs. mulighed for at benytte både "køretilstand" og "musetilstand"), kan du skifte mellem de tilgængelige tilstande, med et langt tryk (1-5 sekunder) på nakkestøttekontakten (valg i Kanaloversigt).

Du vil se den aktuelle tilstand på [værktøjslinjen](#page-5-0) og på Cubos display (f.eks.: LINK Drive, MOUSE).

### <span id="page-16-1"></span>Netværk: Vigo og Dongle

Du kan bruge dit Vigo Headset som mus uden en Link og Cubo i netværket. En opsætning kun med Vigo og Dongle tillader brug som mus med alle tilhørende funktioner.

I det tilfælde starter (og stopper) man brugen som mus, ved at trykke på Vigos multifunktionsknap.

Bemærk: Da multifunktionsknappen er placeret på siden af headsettet er det muligt at du har behov for assistance til start og stop.

VI HØRER MEGET GERNE FRA DIG. DU KAN SENDE OS FEEDBACK VIA E-MAIL PÅ VORES HJEMMESIDE:  **WWW.NOWTECH.HU.**